# Setting Email forwarding

# for your official

# Kobe University mail account.

### Access 'KUMA': Kobe University Integrated User Management System↓

<https://portal.center.kobe-u.ac.jp/KUMA/login.do>

・**Enter your ID and PWD into the Knossos authentication boxes**

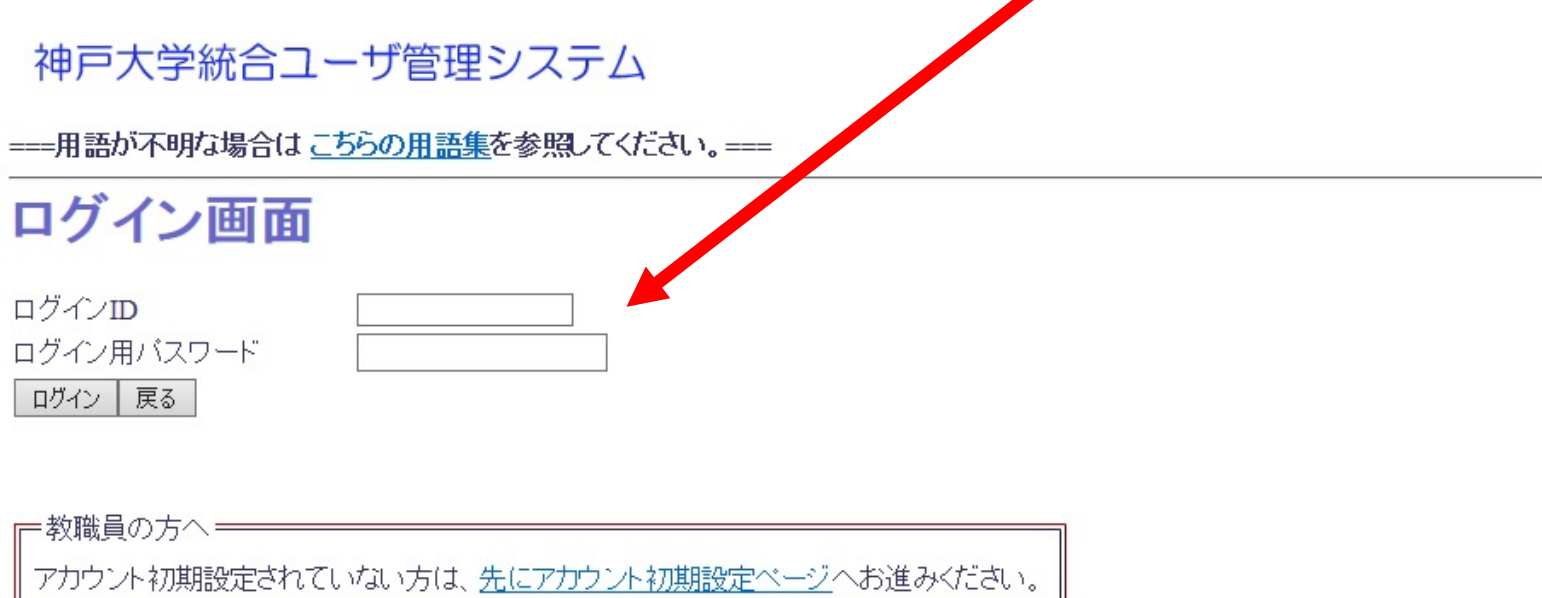

ブラウザの「戻る」ボタンを使用すると、予期しない動作をする恐れがありますので、ログイン後は画面内のメニューボタンを使用してください。

使用中に一定時間以上何らかの操作を行わないと、タイムアウトでセッションが切れ、 ログイン画面に戻ります。離席するときなどは、処理を完了してからにしてください。

このシステムをご利用になるにはブラウザの設定でcookieを受け入れるように設定してください。

アカウント利用マニュアル Account Activation Manual 申請サービスマニュアル 情報基盤センター ISTC, Kobe University.

## Check your account settings  $\rightarrow$  click on 「メール設定」

### 神戸大学統合ユーザ管理シスラ

===用語が不明な場合は こちらの用語集を参照してくんさい。===

#### ログアウト

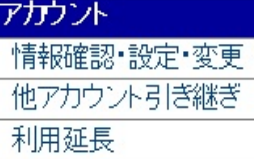

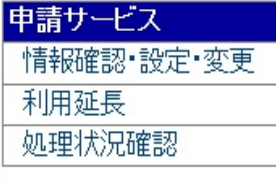

ユーザメニュー

### アカウント設定の確認

|現在のアカウン┃設定の内容を表示します。変更する場合は【編集】ボタンを押してください。

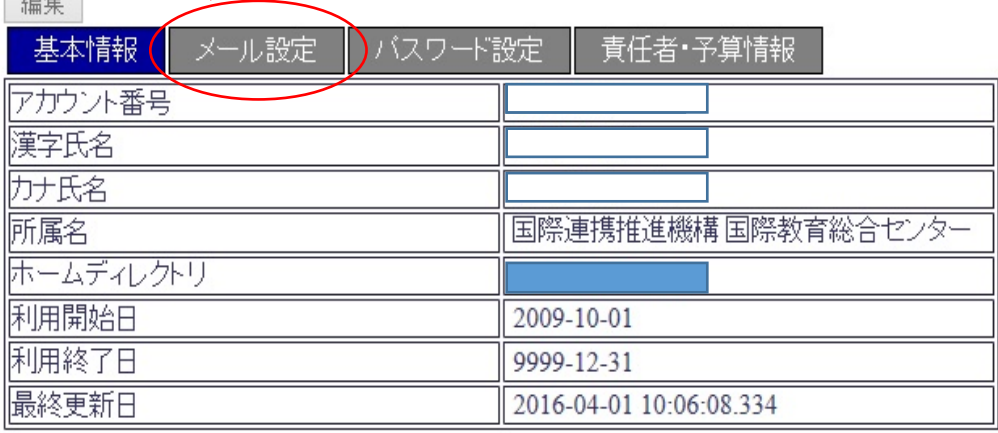

編集

 $\frac{1}{2}$ 

<u>アカウント利用マニュアル – Account Activation Manual - 申請サービスマニュアル – 情報基盤センター</u> ISTC, Kobe University.

## Mail settings→ click on 「編集」

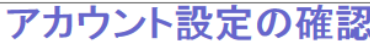

現在のアカウント設定の内容を表示します。変更する場合は【編集】ボタンを押 てくださり

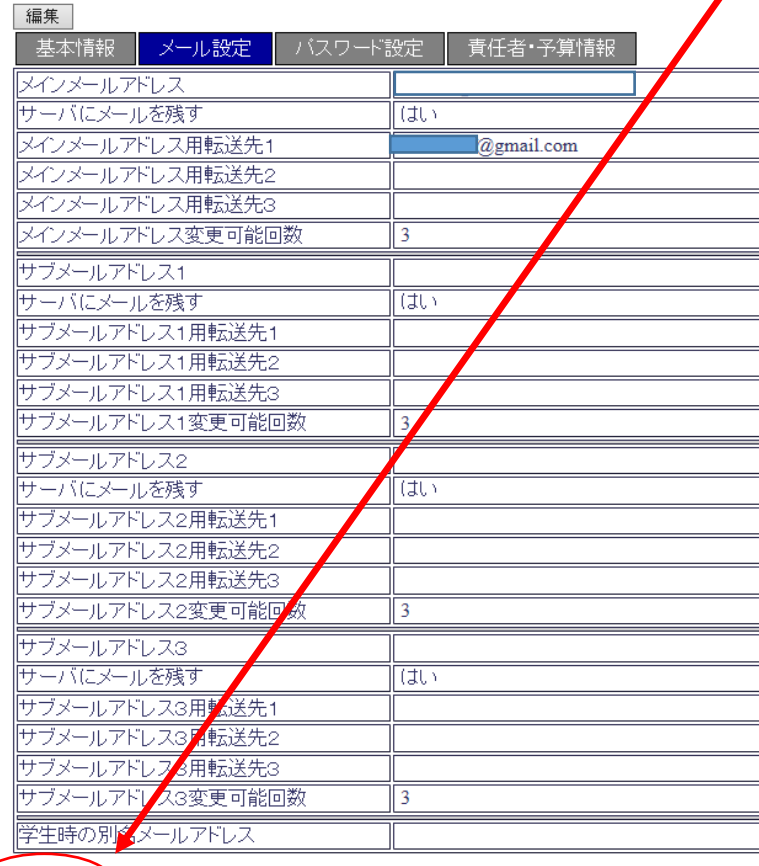

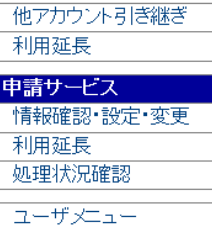

情報確認 設定 変更

アカウント

アカウント利用マニュアル Account Activation Manual 申請サービスマニュアル 情報基盤センター ISTC, Kobe University.

編集

## Changing account settings

神戸大学統合ユーザ管理システム

===用語が不明な場合はこちらの用語集を参照してください。===

ログアウト

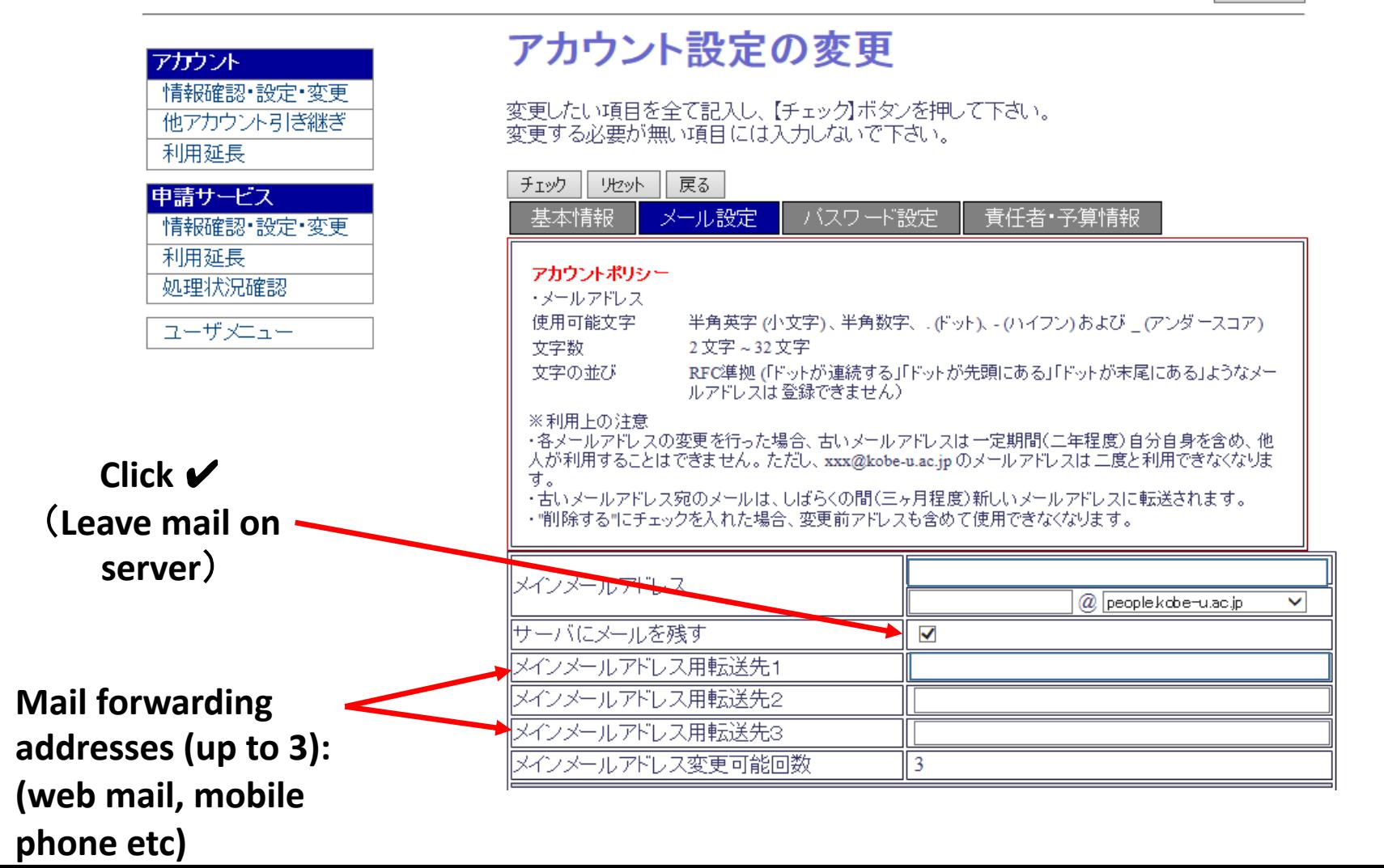

# Click on 「チェック」

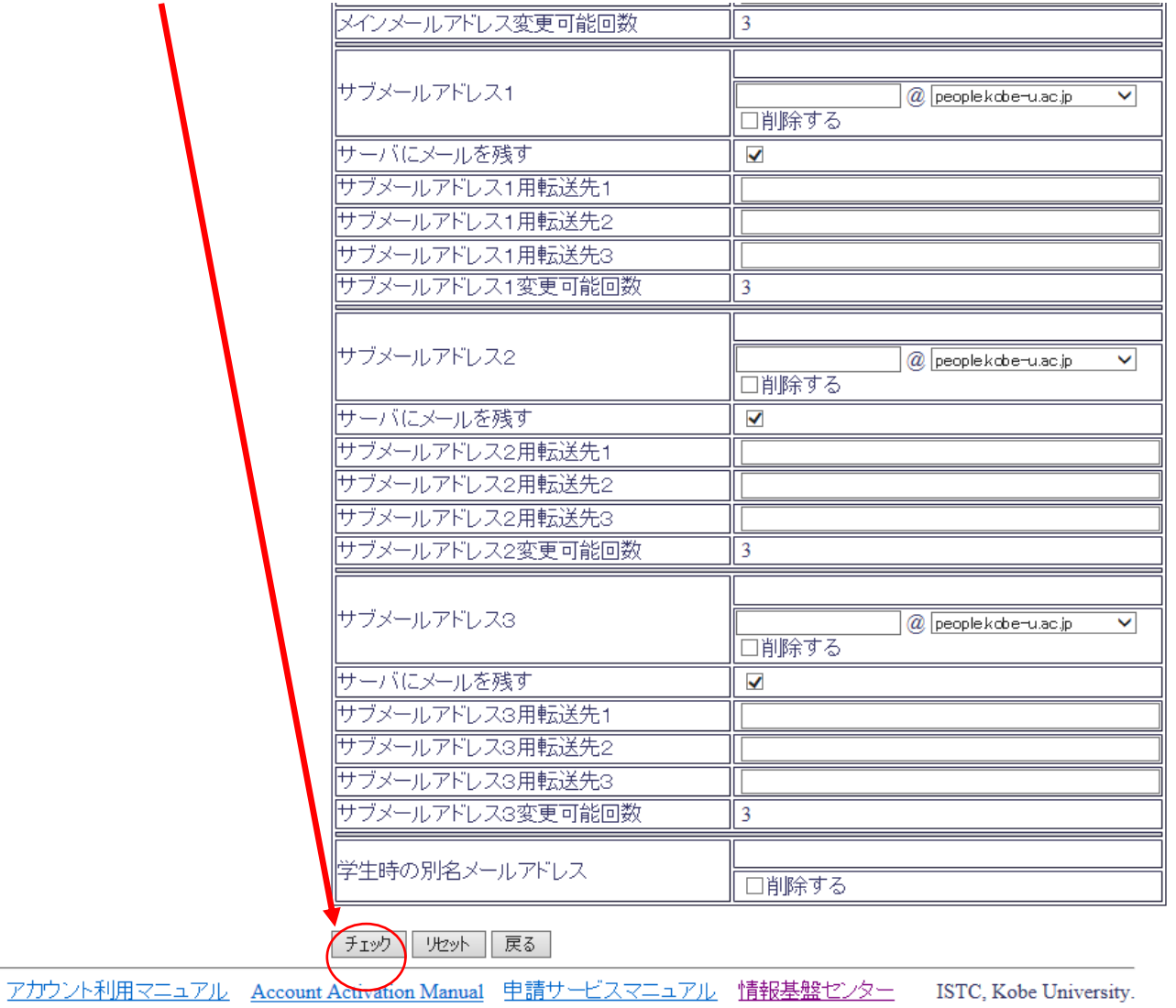

## Click on 「確定」

#### 神戸大学統合ユーザ管理システム

===用語が不明な場合はこちらの用語集を参照してください。===

ログアウト

#### アカウント

情報確認 設定 変更 他アカウント引き継ぎ 利用延長

申請サービス

情報確認 設定 変更

利用延長

処理状況確認

ユーザメニュー

## アカウント設定の変更確定

変更された該当箇所が青く表示されます。確定する場合は【確定】ボタンを押してください。

• 処理に時間がかかることがありますが、確定ボタンを何度も押す必要はありませんので、お待ちください。 • メールアドレスを変更・削除した場合は、いかなることがあっても元に戻せません。

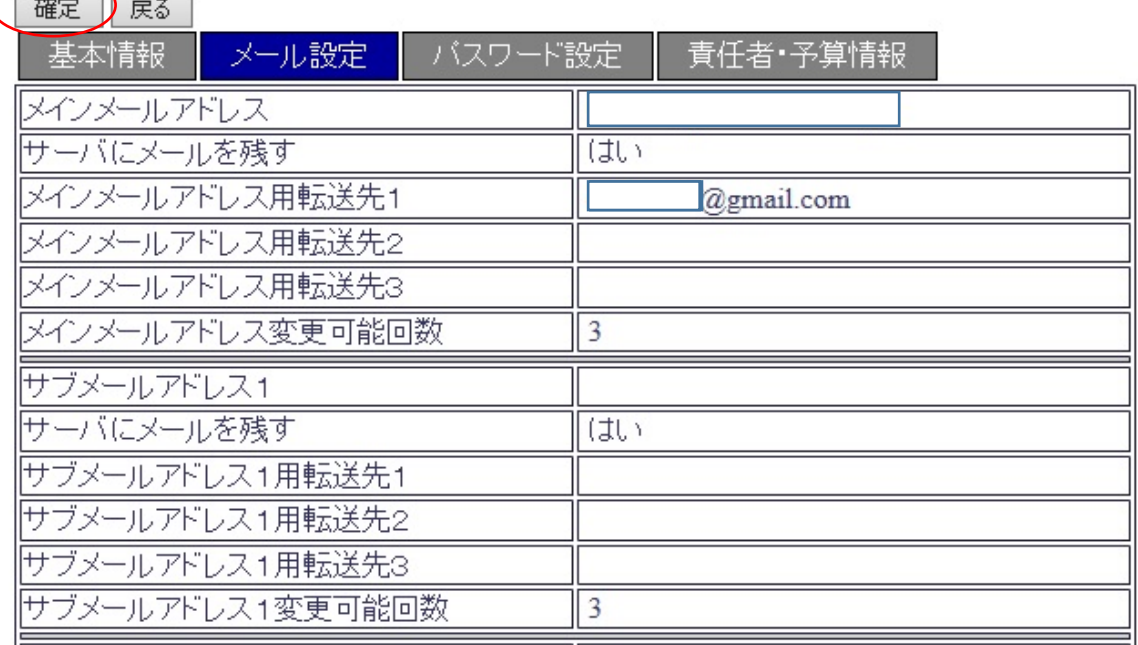

## Change to settings is completed

### 神戸大学統合ユーザ管理システム

アカウント

利用延長

利用延長

処理状況確認

ユーザメニュー

申請サービス

情報確認 設定 変更 他アカウント引き継ぎ

情報確認 設定 変更

===用語が不明な場合は こちらの用語集を参照してください。===

ログアウト

## アカウント設定変更完了

アカウント設定の変更は完了しました。

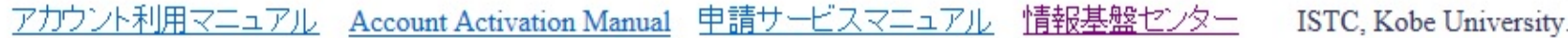